#### OJP Performance Measurement Platform Log-In Instructions

**NOTICE TO USERS:** You are accessing a U.S. Government information system, which includes: this computer, this computer network, all computers connected to this network, all devices and storage media attached to this network or to a computer on this network. This information system is provided for U.S. Government-authorized use only. Unauthorized or improper use of this system may result in disciplinary action, and civil and criminal penalties. By using this information system, you understand and consent to the following: You have no reasonable expectation of privacy regarding any communications transmitted through or data stored on this information system; At any time, the government may monitor, intercept, search and/or seize data transiting or stored on this information system. Any communications transmitted through or data stored on this information system may be disclosed or used for any U.S. Government-authorized purpose. For further information see the Department order on Use and Monitoring of Department Computers and Computer Systems (NIST 800-53).

The Office of Justice Programs (OJP) Performance Measurement Platform (PMP) is a unified system of applications and tools that collect and provide information for multiple U.S. Department of Justice (DOJ) programs. To access the PMP, all users must go through a secure single-sign-on user authentication process.

OJP's PMP is a central location where users can log in and access multiple OJP agency web-based applications. Users are added to the system based on grant award point-of-contact information received from the Grants Management System (GMS). Once logged in, the primary point of contact may add additional users.

The following is a list of OJP agencies and websites associated with the OJP PMP. They are all accessible via the log-in page, shown in the screenshot below.

- Bureau of Justice Assistance Performance Measurement Tool (BJA PMT): https://www.bjaperformancetools.org
- Office for Victims of Crime Performance Measurement Tool (OVC PMT): https://www.ovcpmt.org
- National Institute of Justice Performance Measurement Tool (NIJ PMT): https://www.nijpmt.org
- Office of Juvenile Justice and Delinquency Program Compliance Tool (OJJDP Compliance Tool): https://www.ojpsso.org
- OJJDP Data Collection and Technical Assistance Tool (OJJDP DCTAT): https://www.ojjdp-dctat.org

# **OJP PMP Log-In Page**

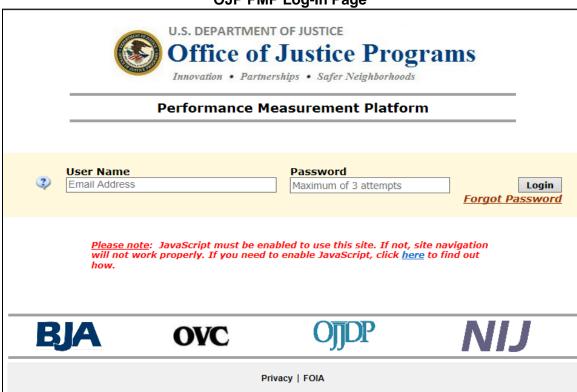

September 2015 Page 1 of 3

#### OJP Performance Measurement Platform Log-In Instructions

#### 1.1 New Account

- 1. If you are the primary DOJ grant recipient point of contact from GMS or an additional contact who was added to an application, you will receive an e-mail from OJP's PMP Administrator. See the example below.
- Click on the link provided in the e-mail.

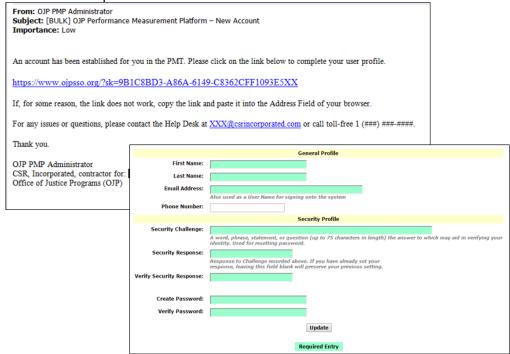

- 3. Enter your first and last name and e-mail address.
- Create a security challenge. This is a word, phrase, statement, or answer to a question (up to 75 characters) that verifies your identity. You will be asked for this information if you need to have your password reset.
- 5. Enter a response to your security challenge.
- Set up your password, following the rules below, and click Login/Update. Your password must:
  - Be at least 12 characters in length
  - Contain alpha characters of both upper and lower case—at least one of each
  - Contain at least one number
  - Contain at least one special character
    ~! @ ##\$ % ^ & \*() -\_ + `{} | : < > ? [] \; ", ./

## 1.2 Update Account

After creating an account or to complete your account profile, you will have the option to update your account information, change your password, or select an application to enter.

If the information is correct, do not make any changes.

- 1. Select **Home** to select the name of the application you would like to visit.
- 2. Select **Update My Account** to change your name, email, security challenge and response.
- 3. Select Change Password to change your password.

September 2015 Page 2 of 3

### OJP Performance Measurement Platform Log-In Instructions

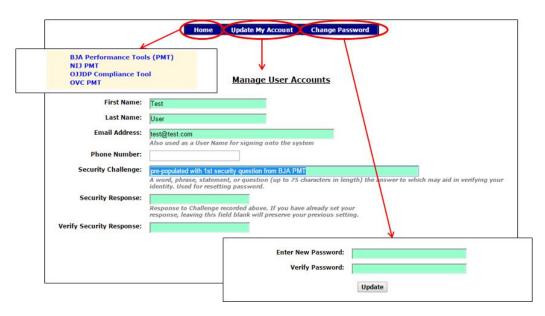

# 1.3 Forgot Password

- 1. Enter your User Name (or e-mail address).
- 2. Leave the Password field blank, and click Forgot Password.
- 3. Enter your e-mail address.
- 4. Answer your security challenge.
- 5. Click Submit.

The OJP PMP administrator will send you an e-mail with a link to reset your password.

- 6. Create a new password.
- 7. Log in to OJP PMP with your user name (or e-mail address) and your new password.

#### 1.4 Need Help?

Contact the Help Desk below, depending on the application you need to access.

| BJA PMT                  | https://www.bjaperformancetools.org | 1-888-252-6867<br>bjapmt@csrincorporated.com           |
|--------------------------|-------------------------------------|--------------------------------------------------------|
| NIJ PMT                  | https://www.nijpmt.org              | 1-844-884-2504<br>nijpmt@csrincorporated.com           |
| OVC PMT                  | https://www.ovcpmt.org              | 1-844-884-2503<br>ovcpmt@csrincorporated.com           |
| OJJDP DCTAT              | https://www.ojjdp-dctat.org         | 1-866-487-0512<br>ojjdp-dctat@csrincorporated.com      |
| OJJDP<br>Compliance Tool | https://www.ojpsso.org              | 1-844-884-2505<br>ojjdp-compliance@csrincorporated.com |

September 2015 Page 3 of 3